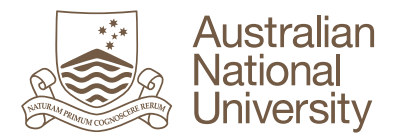

## **How to Submit a Turnitin Assignment in Wattle**

Below are the instructions for students to submit a Turnitin assignment in Wattle.

- 1. Log into Wattle and accesses the relevant Course
- 2. Selects a Turnitin Assignment within the relevant Topic

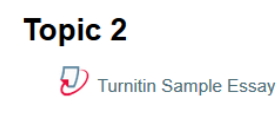

3. You will be taken to the 'My Submissions' page. Click on the link **Submit Paper**.

**Note:** If you do not wish to have your name stored on the Turnitin database, ensure you remove you name and/or u-number from the content of your assignment.

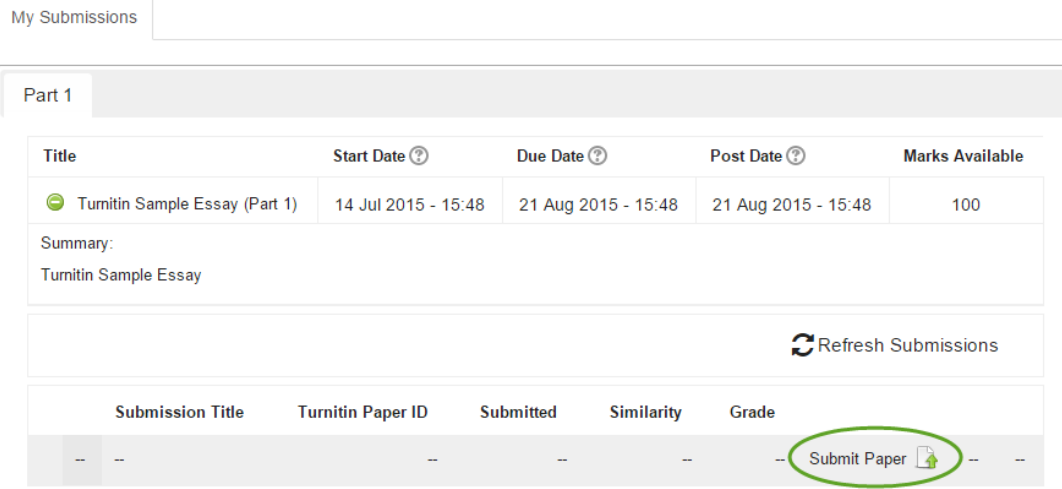

4. Enter the details in the require fields, upload your file and tick the box for the Turnitin submission statement. Then click **Add Submission**.

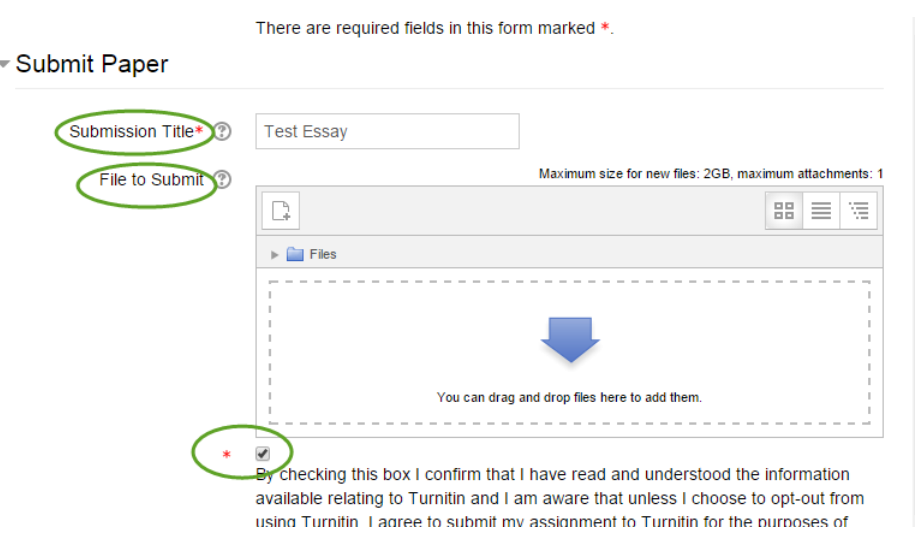

ANU Online | Updated December 2015 Page 1

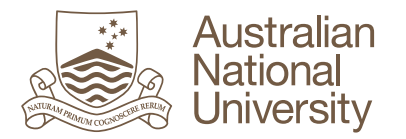

5. You will see the uploading process on the screen and get a Digital Receipt when your submission has successfully been uploaded to Turnitin.

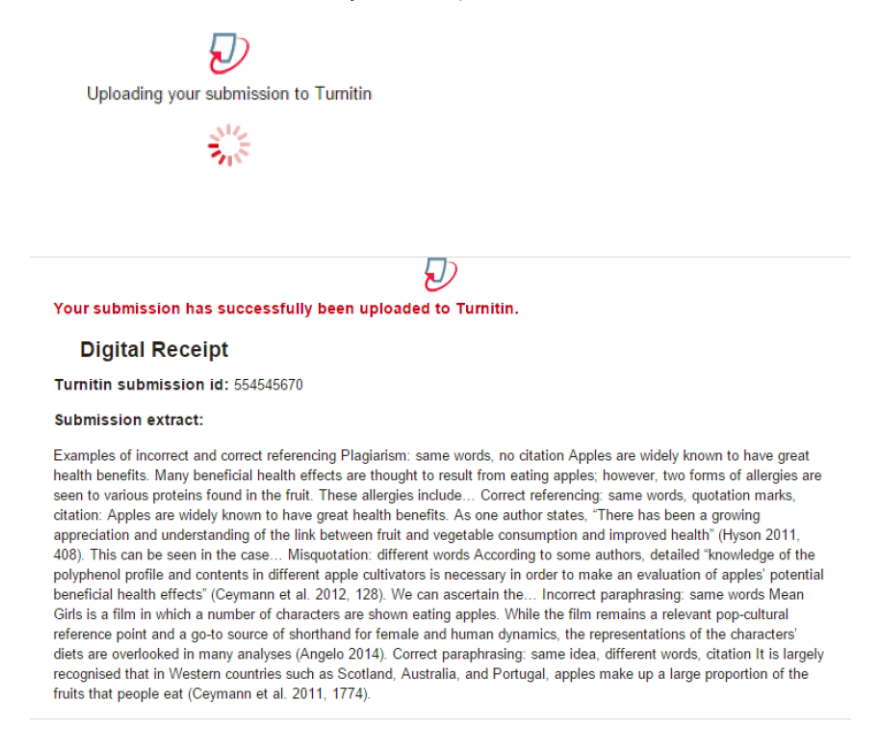

6. After you have submitted your work, you may view the originality report.

You may be provided with a revised Originality Report for your re-submitted assingment,

however, you will only see **one Originality Report in each 24hr period.**

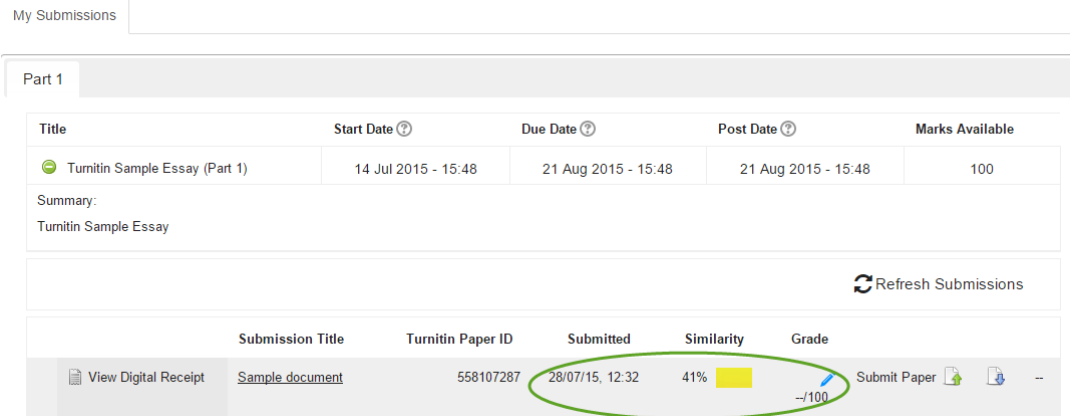

7. If you are allowed to resubmit in the Turnitin assignment, you will see the Submit Paper icon. If you are not allowed to resubmit, the Submit Paper icon will not be available.

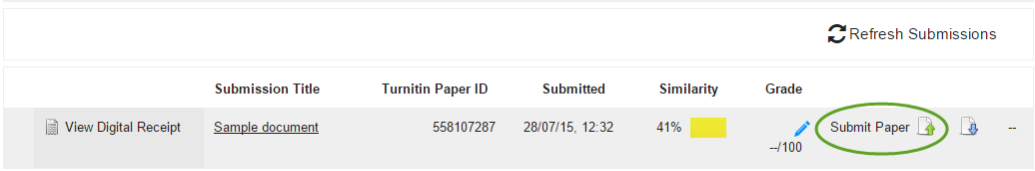